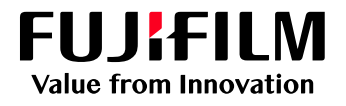

## 資料閲覧用クラウドサービス 受注者向け操作マニュアル

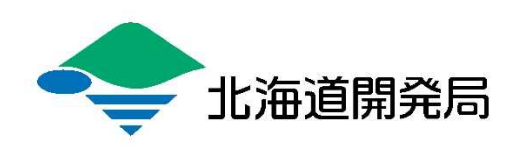

## 閲覧資料をダウンロードする

※メールの受信設定で「fujifilm.com」からのメールを受信出来るようにしておいて ください。

1. [Working Folder] より文書公開メールが届きます。

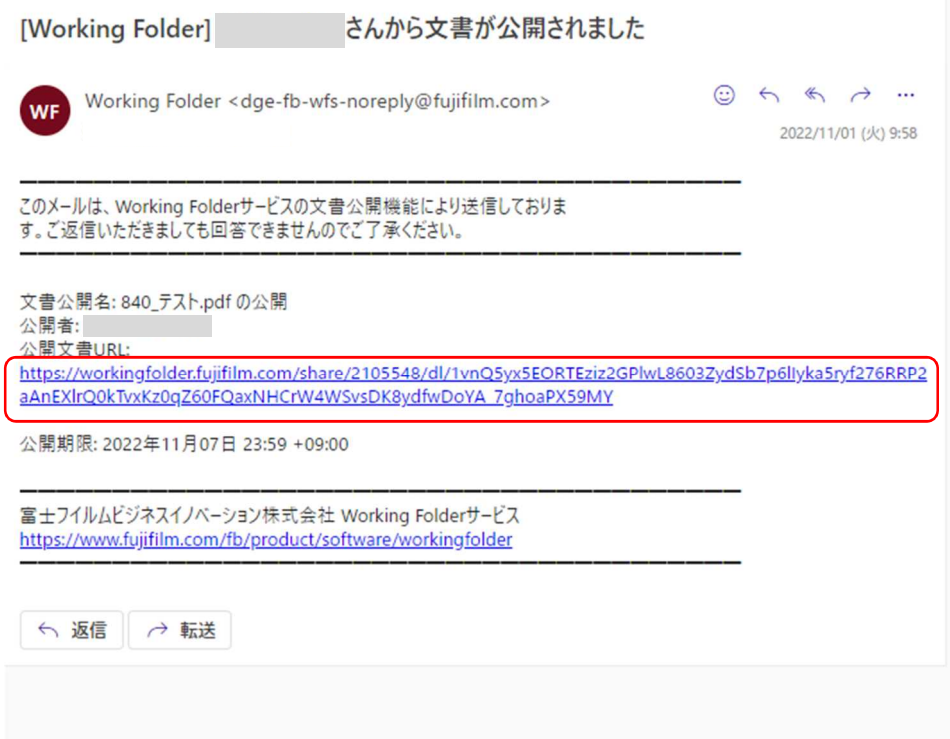

2. メール本文に記載された公開文書 URL をクリックしま

す。

※パスワードで保護されている場合はパスワード入力画面が表示 されます。別途文書公開パスワードのお知らせメールが送信され ていますので、内容をご確認いただき、パスワードを入力後[OK] ボタンをクリックします。

3. 文書公開画面が表示されます。

[ダウンロード]ボタンをクリックし、任意の場所を開 き、[保存]ボタンをクリックします。

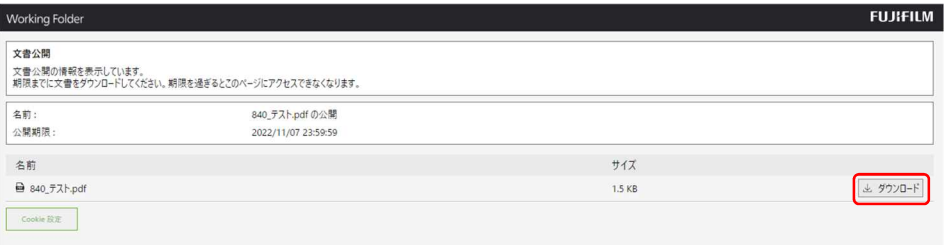

4. 閲覧資料のダウンロードは完了です。

## **受注者向け操作マニュアル**

閲覧資料の内容等に関する問い合わせは、各開発建設部等発注機関窓口へお問い合わせ ください。

制作・発行:富士フイルムビジネスイノベーションジャパン株式会社 DocuWorksソリューションG